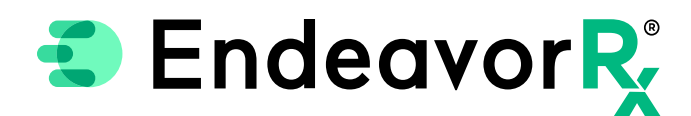

## **Manually Adding EndeavorRx in NextGen**

Today, virtually all prescriptions are written in an electronic health record (EHR) system. For a provider to electronically prescribe a new product, it must be available for selection in the NextGen product database.

NextGen licenses the product database from a compendia publisher. However, the compendia publisher has a separate product list for durable medical equipment (DME) and digital therapeutics. This separate list is not always included in the agreements between the EHR and compendia publisher; therefore, NextGen enables providers the ability to manually add a user-defined product to the product database. When a user-defined product is manually added to the product database, it will appear when the prescriber searches for it.

This Guide provides a high-level overview of how to Manually Add a Product and Save a Favorite within NextGen, was created based upon NextGen version 5.8 UD3, and should not replace detailed instructions provided by your internal or external EHR support resources. Features and their locations may change as new software versions are released. Additionally, please note that not every step is included in this EHR Guide and there may be alternative approaches.

## **Manually Adding EndeavorRx**

NextGen enables users to manually add a new product to the product database so that it appears when the prescriber searches for it.

The benefit to manually adding a new product is that providers are able to prescribe and document the prescription in the patient record.

Access to update the product database is limited to select users with specific security privileges, typically in the Health System EHR/IT department.

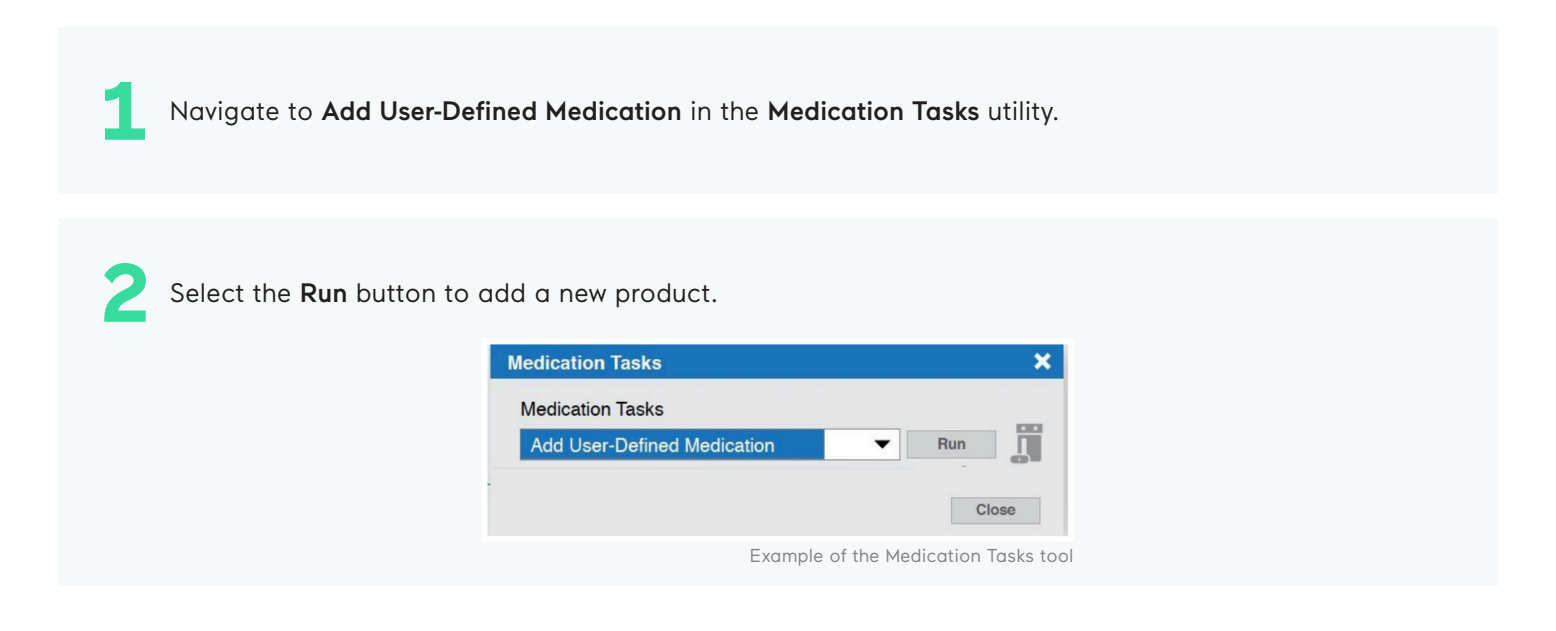

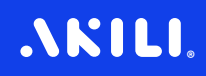

In the Add Medication Information window, enter product details, for example:

Brand Name: EndeavorRx Dosage: each Route: N/A Form: N/A Default Quantity: 1 each Refills: 4 SIG description: Use as Directed

**3**

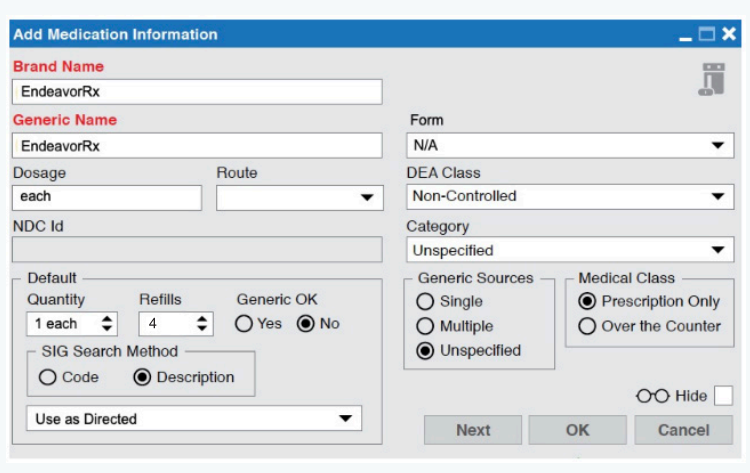

Example of Add Medication Information screen

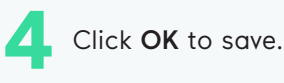

 $\binom{L}{k}$  Manually adding a new product in NextGen is a low-complexity EHR update and may take less than 1 hour.<sup>\*</sup>

## **Saving EndeavorRx as a Favorite**

Once a product has been added to the product database, it can be saved as a favorite. To save a favorite, create a properly formatted prescription, then drag the completed prescription to the field labeled Favorites at the top of the window.

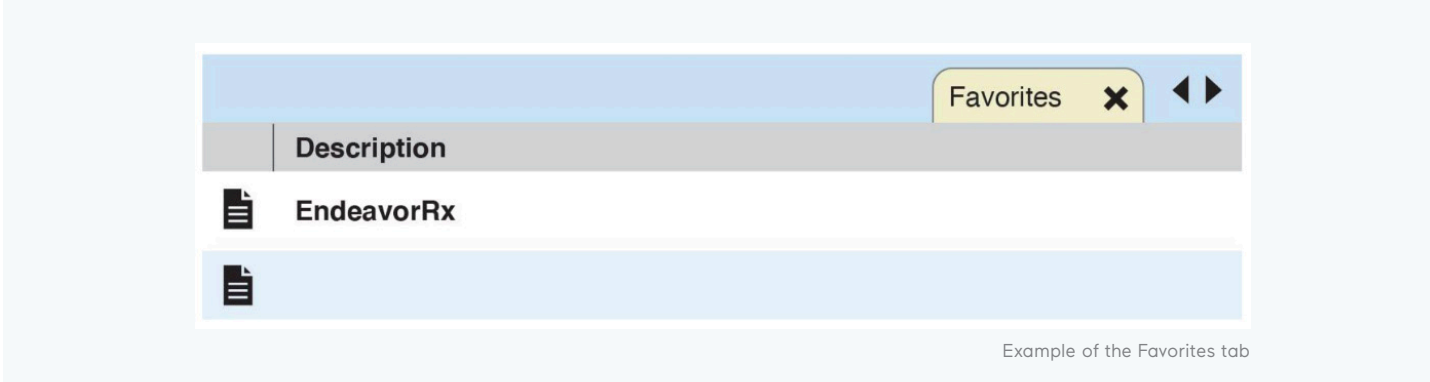

*\*Stated build time is an estimate only. Time commitment may vary depending on your IT team's experience with the build, testing, and change control policies.*

## **Indication & Safety Information:**

The EndeavorRx app is a digital treatment indicated to improve attention function as measured by computer-based testing in children ages 8-12 years old with primarily inattentive or combined-type ADHD. Patients who engage with EndeavorRx may not display benefits in typical behavioral symptoms, such as hyperactivity. EndeavorRx should be considered as part of a therapeutic program and is not a substitute for ADHD medication. The most common side effects observed in children in EndeavorRx clinical trials was a feeling of frustration, as the game can be quite challenging at times. No serious adverse events were observed with its use.

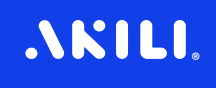